## **Guia para Inclusão de Termo de Compromisso e Declaração Ausência de Conflito de Interesses**

## **MEMBRO EXTERNO DE BANCA**

Para **membro externo**, o termo deve ser preenchido e **assinado fisicamente**. Após assinatura, o termo deverá ser inserido no SIPAC.

Para imprimir ou salvar o documento, deve-se acessar a página de Concursos Públicos <<https://portal.unila.edu.br/concursos>>, e descer até **Orientações para Curso ou Área Demandante**.

Deve-se buscar e abrir o "Termo de Compromisso e Declaração de Ausência de Conflito de Interesses - Concurso".

Esse termo deverá ser preenchido e assinado pelo membro externo.

Com o termo assinado e digitalizado bastará incluir no SIPAC, acessando o sistema e incluindo o "Termo de Compromisso e Declaração Ausência de Conflito de Interesses" da seguinte forma:

SIPAC > Portal Administrativo > Protocolo > Documentos > Cadastrar Documento

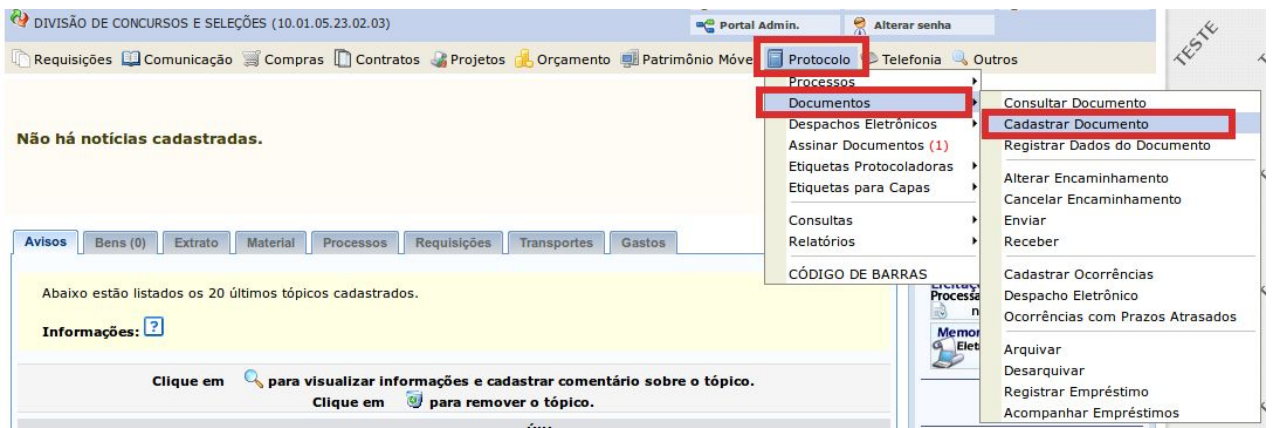

O sistema abrirá a tela "Informar Dados Gerais" para inclusão dos dados relativo ao documento, conforme a seguir:

**Tipo do Documento:** TERMO

**Natureza do Documento:** RESTRITO

**Hipótese Legal:** INFORMAÇÃO PESSOAL

**Assunto Detalhado:** Termo de Compromisso e Declaração Ausência de Conflito de Interesses

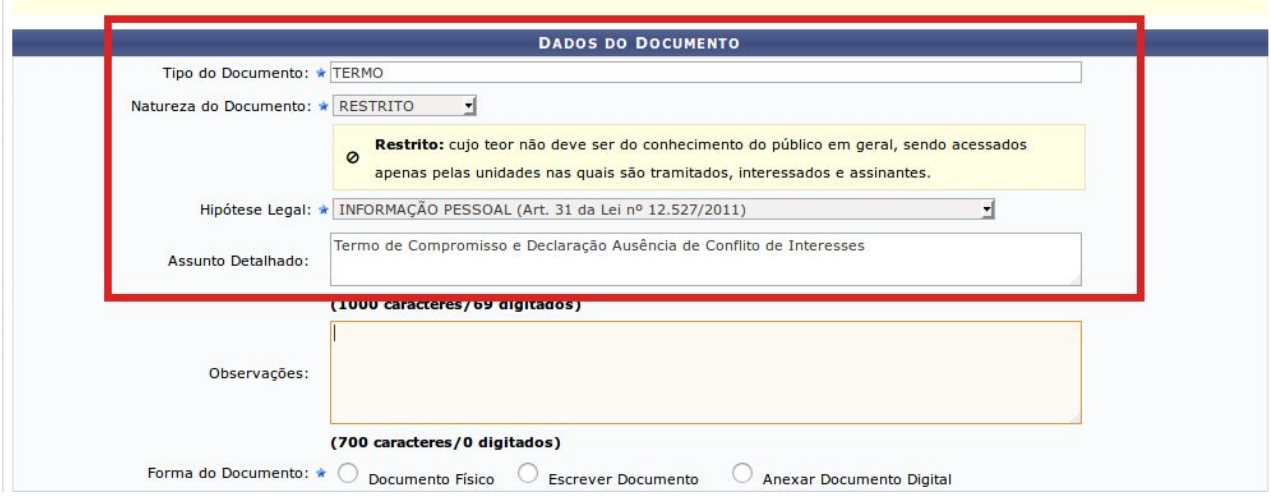

Após, no campo "Forma do Documento", clicar em "Anexar Documento Digital":

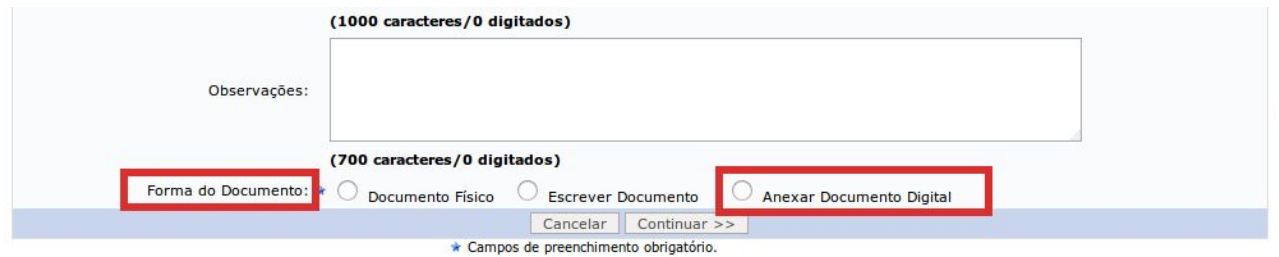

Aparecerá o campo "Dados do Documento Digital". Preencher os dados do documento anexo:

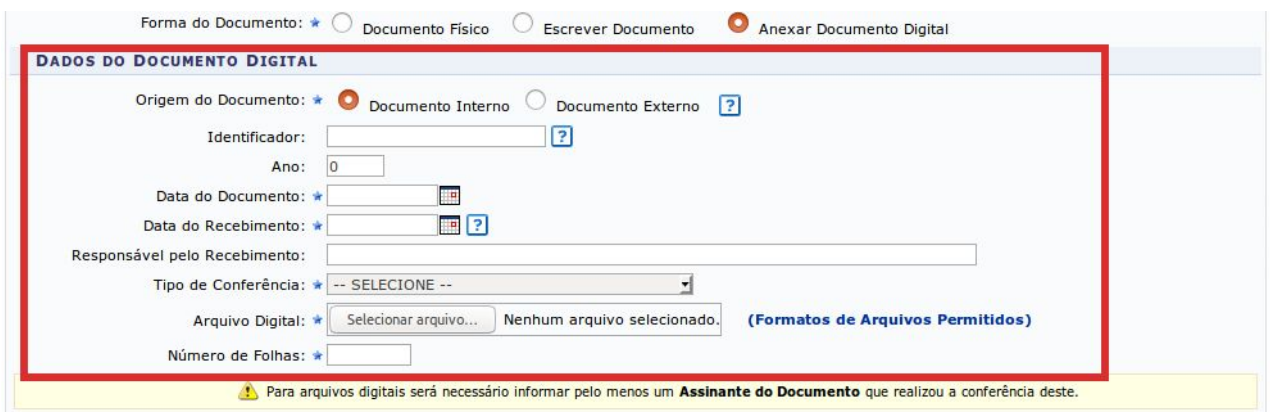

Finalizado o preenchimento e inserido o arquivo, será necessário assinar. Para adicionar assinante, passar o cursor sobre "Adicionar Assinante" e selecionar as opções, conforme imagem abaixo:

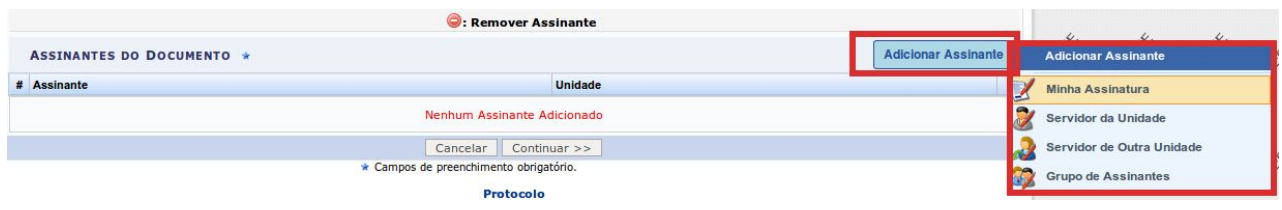

No caso do documento assinado fisicamente pelo membro da banca e digitalizado, o usuário assinará como cadastrante do documento.

Assinante adicionado, clicar em "Continuar":

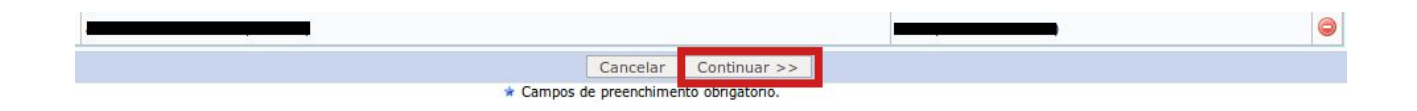

Na próxima tela "Anexar Arquivos", ir diretamente em "Continuar":

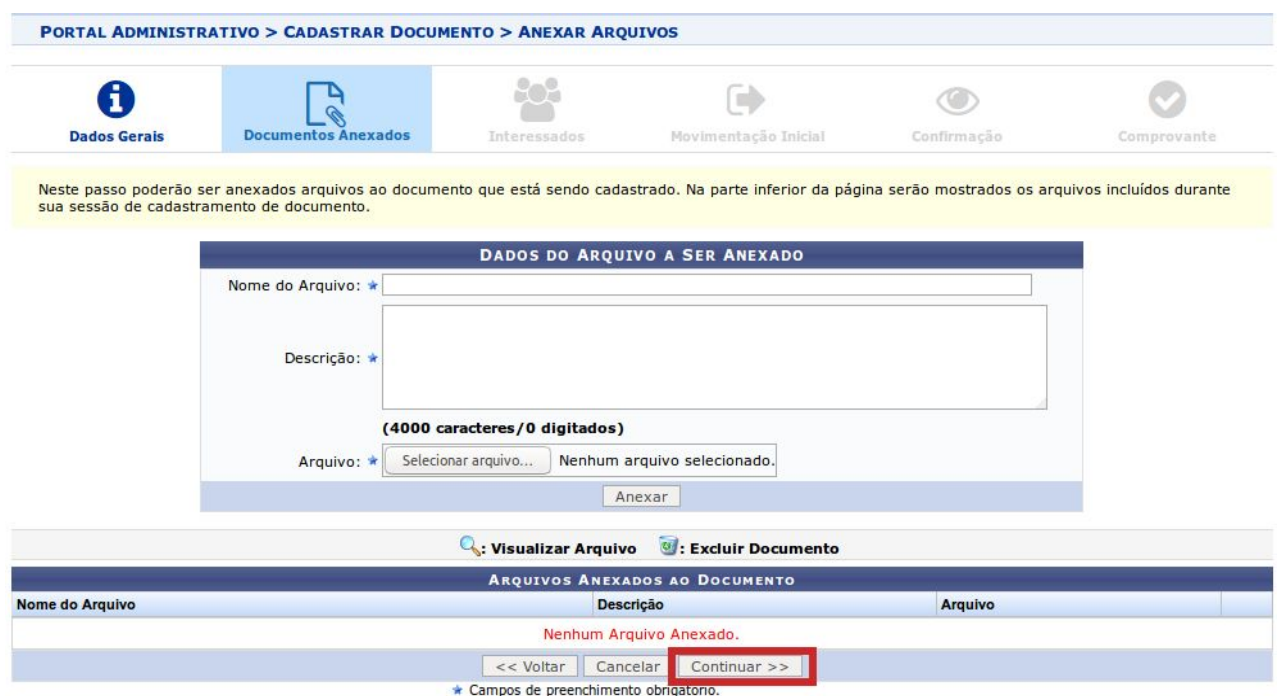

Na sequência, em "Informar Interessados no Documento", poderá ser selecionada a opção "Unidade" e inseridas as unidades interessadas no processo seletivo, conforme imagem a seguir:

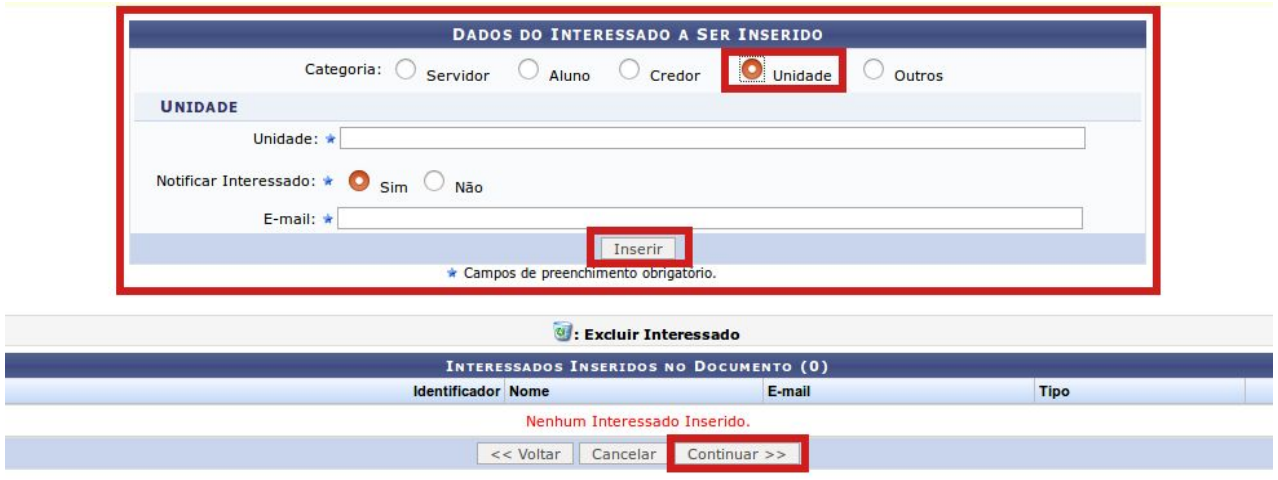

Inseridos os interessados, clicar em "Continuar".

Em "Informar Dados da Movimentação Inicial", selecionar como destinatário a Divisão de Concursos e Seleções (DICS), conforme imagem abaixo:

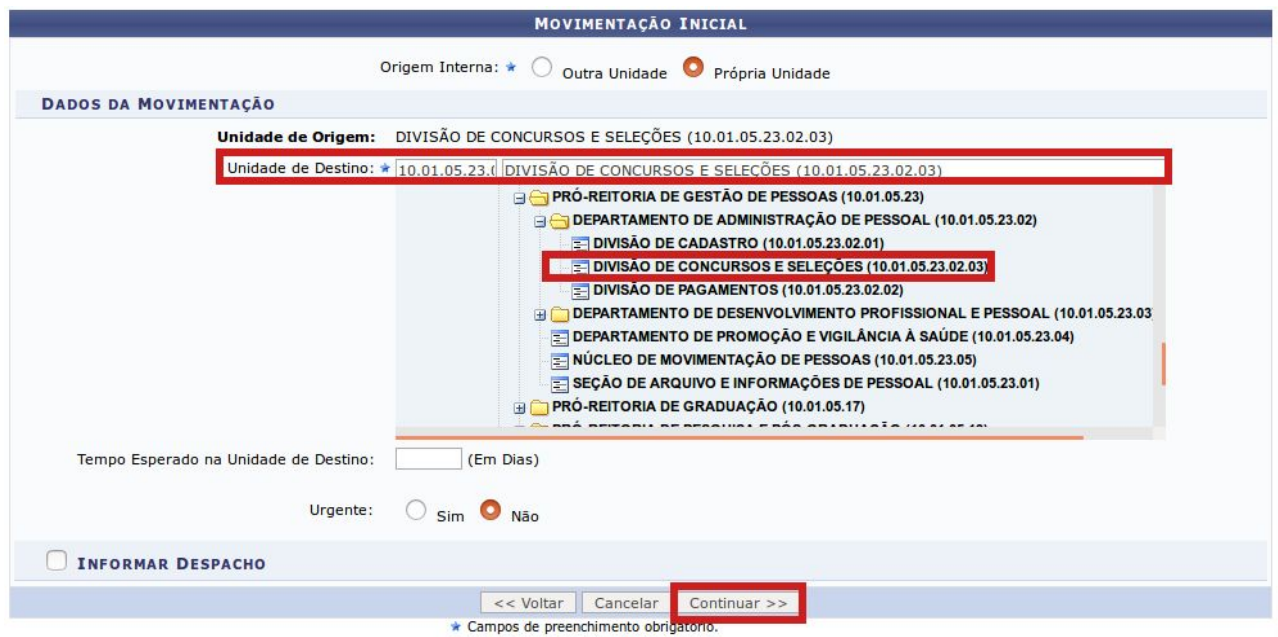

Após, clicar em "Continuar".

Na sequência, na tela "Confirmação dos Dados", conferir as informações do documento e clicar em "Confirmar".

O documento seguirá para a DICS, que prosseguirá com o processo.